|                                                                                                    | Supported Minimums                                                                                                    |             | Recommended Minimums |                                          |             |
|----------------------------------------------------------------------------------------------------|----------------------------------------------------------------------------------------------------|-------------|----------------------|------------------------------------------|-------------|
| Platform Issues encountered while operating at levels below Though lower levels may be supported those listed in these columns will NOT be supported. That users operate at or above the listed in these columns will NOT be supported. |                                                                                                    |             |                      |                                          |             |
|                                                                                                    | Windows                                                                                                    | Macintosh   | Windows              |                                          | Macintosh   |
| Operating System                                                                                                    | XP                                                                                                    | OS X 10.5.x | Vista                | 7                                        | OS X 10.6.x |
| Processor                                                                                                    | P4                                                                                                    | G4          | 1 GHz 32-bit         | 1 GHz 32/64-bit                          | Intel       |
| RAM                                                                                                    | 512                                                                                                    | 512         | 1 GB                 | 1 GB (with 32-bit)<br>2 GB (with 64-bit) | 1 GB        |
| Java Plug-in                                                                                                    | Java 1.5                                                                                                    | Java 1.4.2  | Java 1.5             | Java 1.5                                 | Java 1.5    |
| Internet Browsers                                                                                                    | Please refer to the Supported Browser/OS Combinations section.                                                                                                    |             |                      |                                          |             |
| Adobe Flash                                                                                                    | Adobe Flash Player 10.X or higher is required for use of the Data Analysis tool and the Online Payments<br>(Portal) premium product on all Campus-supported platforms.                                                                                             |             |                      |                                          |             |
| Adobe Reader                                                                                                    | Infinite Campus does not support the use of Adobe Reader on platforms that are not supported by the third-<br>party product vendors.<br>Note to Macintosh Users:<br>• FDFs do not work for users on OS X 10.6+ using Safari 5.1+ unless Adobe Reader is updated to |             |                      |                                          |             |
|                                                                                                    | <ul><li>10.1.3 or higher.</li><li>Firefox use is not supported. Please use Preview.</li><li>Camino use is not supported.</li></ul>                                                                                                    |             |                      |                                          |             |

## Minimum Supported Browser/OS Combinations

The following table displays supported combinations of operating systems and browsers for general use of Infinite Campus software. Only versions of the browser equal to or greater than the versions listed in the table are supported.

**O** Please see the **Recommended Browser Settings** for more information on browser configurations.

(4

| OS /Browser              | IE<br>7.0      | Firefox<br>4.0.x | Safari<br>5.x  |
|--------------------------|----------------|------------------|----------------|
| Windows                  |                |                  |                |
| XP                       | E.x<br>2013M.x | E.x<br>2013M.x   |                |
| Vista                    | E.x<br>2013M.x | E.x<br>2013M.x   |                |
| 7                        | E.x<br>2013M.x | E.x<br>2013M.x   |                |
| Mac OS X                 |                |                  |                |
| 10.5.0 (Intel)<br>10.5.5 |                | E.x<br>2013M.x   | E.x<br>2013M.x |
| 10.6.x                   |                | E.x<br>2013M.x   | E.x<br>2013M.x |
| 10.7.x                   |                | E.x<br>2013M.x   | E.x<br>2013M.x |

## Mobile and Tablet Browsers

General mobile and tablet browsing is available on devices capable of HTML. Functionality available will vary depending on the device's specific capabilities, but usually includes basic student contact information, student schedules, posted grades, teacher attendance, behavior, transportation and Portal access. Some devices may show additional features.

Due to the numerous inconsistencies between mobile and tablet operating systems, devices and browsers, Infinite Campus cannot guarantee comprehensive support for mobile and tablet browsing.

Campus Mobile Portal is an iOS and Android application available with the **E.1138 Release Pack** and will work on iOS (Apple) devices and Android devices (NOT BlackBerry or Windows-based mobile phones). The following devices are supported:

| Device     | Minimum Operating System             |
|------------|--------------------------------------|
| Android    | 2.2 and later                        |
| iPod Touch | 4.2.1<br>Second generation and newer |
| iPhone 3G  | 4.2.1                                |

| iPhone 3GS | 4.2.1+ |
|------------|--------|
| iPhone 4   | 4.2.1+ |
| iPad       | 4.2.1+ |
| iPad 2     | 4.2.1+ |

Let First generation of iPhone and iPod Touch is not supported.

## Supported DBMS and Application Servers

This section indicates the versions of Database Management Systems (DBMS) and application servers supported for general use of Infinite Campus software.

| Application Server        | SQL Server<br>2005 (64-bit)<br>Compatibility 90 | SQL Server<br>2008 (64-bit)<br>Compatibility 100 |
|---------------------------|-------------------------------------------------|--------------------------------------------------|
| Apache Tomcat v. 6.0      | E.x                                             | E.x                                              |
| with Java 1.6 (32/64-bit) | 2013M.x                                         | 2013M.x                                          |

## Supported Platforms for Campus Premium Products

This section contains requirements for Campus Premium Product add-on features that may not apply to all users.

| Campus Premium Product                            | Supported Platform /<br>Minimum Requirements              | Campus Version                                                                      |
|---------------------------------------------------|-----------------------------------------------------------|-------------------------------------------------------------------------------------|
| POS Terminals using Windows OS<br>(POSReady 2009) | See the Point of Sale Terminal<br>Minimums Section below. | E.x<br>2013M.x<br>NOTE: Elo terminals<br>require Campus version<br>.1126 or higher. |
| Online Payments (Portal)                          | Adobe Flash Player 10.1                                   | E.x<br>2013M.x                                                                      |
| Finance and Human Resources                       | Adobe Flash Player 10.1                                   | E.x                                                                                 |

## Point of Sale Terminal Minimums

The following table indicates the minimum operating requirements and recommendations for use of Campus Food Service on Point of Sale terminals:

6))

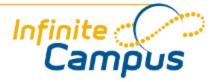

# **Recommended Browser Settings**

August 2012

This document is intended for restricted use only.

Infinite Campus asserts that this document contains proprietary information that would give our competitors undue advantage should they come into possession of any part or all of it. As such, this document cannot be publicly disclosed unless so ordered by a court of competent jurisdiction.

©2012 Infinite Campus, Inc. All rights reserved.

INFINITE CAMPUS and Transforming K12 Education are registered trademarks of Infinite Campus, Inc. The INFINITE CAMPUS logo is a trademark of Infinite Campus, Inc. This publication, or any part thereof, may not be reproduced or transmitted in any form or any means, electronic or mechanical, including photocopying, recording, storage in an information retrieval system, or otherwise, by anyone other than Infinite Campus, Inc. without written permission of Infinite Campus, Inc., 4321 109th Avenue NE, Blaine, MN 55449, tel. (651) 631-0000, email info@infinitecampus.com.

## **Recommended Browser Settings**

<u>Overview</u> | <u>Internet Explorer Settings (PC)</u> | <u>Mozilla Firefox Settings (PC)</u> | <u>Mozilla Firefox Settings (Mac)</u> | <u>Safari Settings (Mac)</u> | <u>Previous Versions</u>

#### Overview

Infinite Campus recommends modifying certain browser settings for optimal use of Infinite Campus software. Browsers should be kept current by applying service packs and updates as provided by the operating system. Infinite Campus currently supports Internet Explorer and Mozilla Firefox browsers on a PC platform. Mozilla Firefox, Safari and Camino browsers are supported on the Macintosh platform.

Infinite Campus cannot guarantee full support of all browsers or all versions. Please see the <u>Supported Platforms</u> page for more up-to-date information on browser and platform support.

## Internet Explorer Settings (PC)

For the most recent browser versions that are supported in Campus, see the Supported Platforms article.

The names and locations of settings may vary slightly across versions (the following were based off of IE 8 on a Windows environment).

To access the browser settings, navigate to the Tools menu and select Internet Options.

#### Knowledge Base - Recommended Browser Settings

| Tools Help                   |                |  |
|------------------------------|----------------|--|
| Delete Browsing History      | Ctrl+Shift+Del |  |
| InPrivate Browsing           | Ctrl+Shift+P   |  |
| Reopen Last Browsing Session |                |  |
| InPrivate Filtering          | Ctrl+Shift+F   |  |
| InPrivate Filtering Settings |                |  |
| Pop-up llocker               | •              |  |
| SmartScieen Filter           | •              |  |
| Manage Add-ons               |                |  |
| Compatibility View           |                |  |
| Compatibility View Settings  |                |  |
| Subscribe to this Feed       |                |  |
| Feed Discove y               |                |  |
| Windows Update               |                |  |
| Developer Too                | F12            |  |
| Windows Messe ger            |                |  |
| Diagnose Conner in Problems  |                |  |
| Internet Options             |                |  |

Image 1. Internet Explorer Tools Menu

The following settings are recommended:

## **General Settings**

On the General tab:

. .

.............

| Internet Options                                                                         | 2 🛛                |  |
|------------------------------------------------------------------------------------------|--------------------|--|
| General Security Privacy Content Connections Pr                                          | rograms Advanced   |  |
| Home page<br>To create home page tabs, type each addres                                  | s on its own line. |  |
| http://testing.ic.org/testing/                                                           | ~                  |  |
| Use current Use default                                                                  | Use blank          |  |
| Browsing history<br>Delete temporary files, history, cookies, aved passwords,            |                    |  |
| and web form information.                                                                |                    |  |
| Temporary Internet Files and History Settings                                            |                    |  |
|                                                                                          | Settings           |  |
| Internet Explorer stores copies of webpages, images, and media for faster viewing later. | Settings           |  |
| Check for newer versions of stored pages:                                                |                    |  |
| Every time I visit the webpage     Every time I start Internet Explorer                  | Settings           |  |
| O Automatically                                                                          |                    |  |
| ONever                                                                                   |                    |  |

Image 2. General Settings for Temporary Files (IE)

- 1. Click the Settings button of the Browsing History section.
- 2. On the Temporary Internet Files dialog box, set the Check For Newer Versions of Stored Pages option to **Every Time I Visit the Webpage**.

(5

3. Click OK.

#### **Security Settings**

On the Security tab, several settings are applicable.

#### **Trusted Sites**

Set Infinite Campus as a trusted site:

| Int | ernet Options                                                                                                    |                                                                               |                        | ? 🗙             |
|-----|----------------------------------------------------------------------------------------------------|-------------------------------------------------------------------------------|------------------------|-----------------|
| G   | eneral Security                                                                                                  | Privacy Content                                                               | Connections Pr         | ograms Advanced |
|     | Select a zone to v                                                                                               | view or change securi                                                         | tu cettings            |                 |
|     |                                                                                                    |                                                                               | ty settings.           |                 |
|     | <u></u>                                                                                                    |                                                                               | $\sim$                 |                 |
|     | Internet                                                                                                    | Local intranet                                                                | Trusted sites          | Restricted S    |
|     | Truste                                                                                                    |                                                                               |                        |                 |
|     | trust no your file                                                                                               | e contains websites t<br>t to damage your con<br>s.<br>e websites in this zor | nputer or              | Sites           |
|     | Trusted sites                                                                                                    |                                                                               | - <u>k</u>             |                 |
|     | You can add and remove websites from this zone. All websites in this zone will use the zone's security settings. |                                                                               |                        |                 |
|     | Add this websi                                                                                                   | te to the zone:                                                               |                        |                 |
|     | https://trainir                                                                                                  | ng.infinitecampus.com                                                         | n                      | Add             |
|     | Websites:                                                                                                    |                                                                               |                        |                 |
|     | https://training.infinitecampus.com                                                                              |                                                                               |                        |                 |
|     | Require ser                                                                                                    | ver verification (http:                                                       | s:) for all sites in t | his zone        |
|     |                                                                                                    |                                                                               |                        | Close           |

Image 3. Security Settings for Trusted Sites

- 1. Select the **Trusted sites** icon from the "Select a zone..." box.
- 2. Click Sites.
- 3. If not automatically displayed, enter the URL address of the Campus application in the **Add this website to the zone** field.
- 4. Click Add.
- 5. Verify that the address appears in the **Website** box.
- 6. If the site is not a secure site indicated by an "https" in the URL remove the mark from the **Require** server verification (https:) for all sites in this zone checkbox.

6

7. Click Close on the Trusted Sites window to return to the Security tab.

#### Downloads

On the Security tab, configure the download settings:

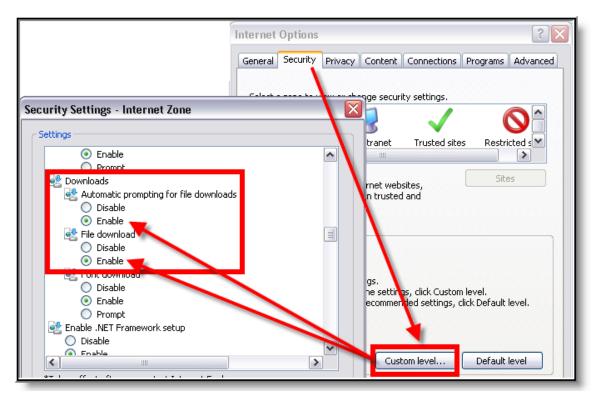

Image 4. Security Settings for Downloads (IE)

- 1. Click the **Custom Level** button.
- 2. Locate the Downloads section. Enable both the **Automatic Prompting for File Downloads** and the **File Download** options.

#### SmartScreen Filter

............

While still in the Security Settings window, turn off the SmartScreen Filter for the zone:

. . . . . . . . . . . . . . .

| Security Settings - Trusted Sites Zone                                                                                                    |
|----------------------------------------------------------------------------------------------------|
| Settings                                                                                                    |
| <ul> <li>Prompt</li> <li>Use Pop-up Blocker</li> <li>Disable</li> <li>Enable</li> <li>Use SmartScreen Filter</li> <li>Disable</li> <li>Enable</li> <li>Userdata persistence</li> <li>Disable</li> <li>Enable</li> <li>Userdata persistence</li> <li>Disable</li> <li>Enable</li> <li>Websites in less privileged web content zone can navigate in</li> <li>Disable</li> <li>Enable</li> <li>Prompt</li> <li>Scripting</li> <li>Active scripting</li> <li>*Takes effect after you restart Internet Explorer</li> </ul> |
| Reset custom settings<br>Reset to: Medium (default) Reset                                                                                                    |
| OK Cancel                                                                                                    |

Image 5. Miscellaneous Security Settings (IE)

- 1. Toward the bottom of the list, under "Miscellaneous," **Disable** the SmartScreen Filter.
- 2. Click OK.
- 3. On the verification window, click **Yes**.

## **Privacy Settings**

On the Privacy tab:

..............

| Pop-up Blocker Settings                                                                                                    | ernet Options                                                                                                    |
|----------------------------------------------------------------------------------------------------|----------------------------------------------------------------------------------------------------|
| Exceptions Pop-ups are currently blocked. You can allow pop-ups from specific websites by adding the site to the list below. Address of website to allow: http://support.infinitecampuls.com/ Add                                                                                                    | eneral Security Privacy Content Connections Programs Advanced Settings Select a setting for the Internet zone. Medium                                                                                                    |
| Allowed sites:          192.168.20.182       Remove         192.168.20.210       Remove         192.168.20.222       altima.ic.org         altima.ic.org       mail.google.com         testapp1.infinitecampus.com       training infinitecampus.com         webmail.infinitecampus.com       www.linksys.com | Blocks third-pa ty cookies that do not have a compact<br>privacy policy     Blocks third-pa ty cookies that save information that can<br>be used to contract you without your explicit consent     Restricts first- arty cookies that save information that<br>can be used to ontact you without your implicit consent     Sites Import Advanced Default Pop-up Blocker |
| Notifications and blocking level:<br>Play a sound when a pop-up is blocked.<br>Show Information Bar when a pop-up is blocked.                                                                                                    | Prevent most pop-up windows from Settings appearing.                                                                                                    |

Image 6. Privacy Settings for Pop-Ups (IE)

- 1. The privacy setting for the Internet zone should be set to **Medium**.
- 2. The Pop-up Blocker section should allow pop-ups to the Infinite Campus site in one of the following manners:
  - The **Turn On Pop-Up Blocker** checkbox is not marked (allowing all pop-ups from all sites), **OR** 
    - The **Turn On Pop-Up Blocker** checkbox is marked, but the Infinite Campus website is allowed: a. Click the **Settings** button.
      - b. Enter the URL of the Campus application in the Address of website to allow field.
      - c. Click Add.
      - d. Verify that the address just added now appears in the Allowed Sites list.
      - e. Click Close.
- 3. Click OK.

•

#### **Content Settings**

On the Content tab:

| Ir                                                                               | nternet Options                                                                                                    |
|----------------------------------------------------------------------------------|----------------------------------------------------------------------------------------------------|
| AutoComplete Settings                                                            | General Security Privacy Content Connections Programs Advanced                                                                         |
| AutoComplete lists possible matches from entries you've typed or visited before. | Content Advisor<br>Ratings help you control the Internet content that can be viewed on this computer.                                  |
| Use AutoComplete for                                                             | Enable Settings                                                                                                    |
| Address bar     Browsing history     Favorites                                   | Certificates Use certificates for encrypted connections and identification.                                                            |
| ■ Feeds ✓ Use Windows Search for better results                                  | Clear SSL state Certificates Publishers                                                                                                |
| Forms                                                                            | AutoComplete                                                                                                    |
| User names and passwords on forms Ask me before saving passwords                 | on webpages and suggests matches<br>for you.                                                                                           |
| Delete AutoComplete history                                                      | Feeds and Web Slices                                                                                                    |
| OK Cancel                                                                        | Feeds and Web Slices provide updated Settings<br>content from websites that can be<br>read in Internet Explorer and other<br>programs. |

Image 7. Content Settings for Auto-Complete (IE)

- 1. Click the **Settings** button of the AutoComplete section.
- 2. On the AutoComplete Setting dialog box, remove marks from the **Forms** and **User Names and Passwords On Forms** checkboxes.
- 3. Click Delete AutoComplete History.
- 4. Click OK.

#### **Advanced Settings**

On the Advanced tab, there are several settings to configure.

#### Auto-Complete

Turn off auto-complete:

| Internet Options                                                                                                    |  |  |  |  |  |
|----------------------------------------------------------------------------------------------------|--|--|--|--|--|
| General Security Privacy Content Connections Programs Advanced                                                                                                    |  |  |  |  |  |
| Settings                                                                                                    |  |  |  |  |  |
| <ul> <li>Reuse windows for launching shortcuts (when tabbed broven show friendly HTTP error messages</li> <li>Underline links</li> <li>Always</li> <li>Hover</li> </ul>                                                                                                    |  |  |  |  |  |
|                                                                                                    |  |  |  |  |  |
| Use inline AutoComplete (outside of Internet Explorer)                                                                                                    |  |  |  |  |  |
| <ul> <li>Use most recent order when switching tabs with Ctri+Tab</li> <li>Use Passive FTP (for firewall and DSL modem compatibility</li> <li>Use smooth scrolling</li> <li>HTTP 1.1 settings</li> <li>Use HTTP 1.1</li> <li>Use HTTP 1.1 through proxy connections</li> </ul> |  |  |  |  |  |
| International*                                                                                                    |  |  |  |  |  |
|                                                                                                    |  |  |  |  |  |
| *Takes effect after you restart Internet Explorer                                                                                                    |  |  |  |  |  |
| Restore advanced settings                                                                                                    |  |  |  |  |  |
| Reset Internet Explorer settings                                                                                                    |  |  |  |  |  |
| Resets Internet Explorer's settings to their default Reset                                                                                                    |  |  |  |  |  |
| You should only use this if your browser is in an unusable state.                                                                                                    |  |  |  |  |  |
|                                                                                                    |  |  |  |  |  |
| OK Cancel Apply                                                                                                    |  |  |  |  |  |

Image 8. Advanced Settings for Browsing (IE)

Under the Browsing settings, unmark the **Use Inline AutoComplete** checkbox.

Java

Set JRE for Java:

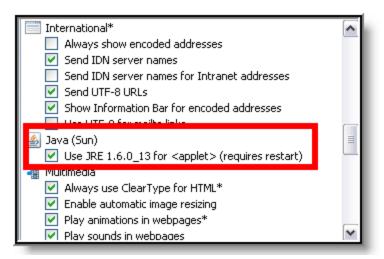

Image 9. Advanced Settings for Java (IE)

Under the Java (Sun) settings, mark the Use JRE... checkbox.

#### SSL and SmartScreen Filter

Turn on SSL and the SmartScreen Filter:

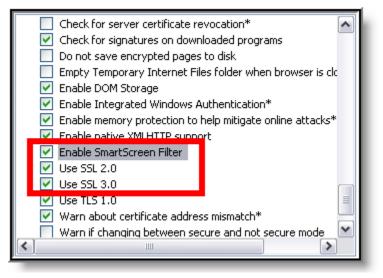

Image 10. Advanced Settings for Security (IE)

Under the Security settings:

- 1. Enable the **SmartScreen Filter** to protect against phishing. (This setting was turned off for the Infinite Campus zone in previous steps, but should otherwise be enabled.)
- 2. Mark the **Use SSL 2.0** and **Use SSL 3.0** checkboxes. Infinite Campus utilizes Secure Socket Layer encryption to protect data as it travels through the web.

#### Best Practice - Clear Browsing History

Periodically, Infinite Campus recommends users delete cached browsing files for improved performance and heightened security. On the General tab:

1

| ternet Options                                                                                 | Delete Browsing History 🛛 🔀                                                                                                    |
|------------------------------------------------------------------------------------------------|----------------------------------------------------------------------------------------------------|
| Security Privacy Content Connections Programs Advant                                           | Preserve Favorites website data<br>Keep cookies and temporary Internet files that enable your favorite<br>websites to retain preferences and display faster. |
| To create home page tabs, type each address on its own line.<br>http://testing.ic.org/testing/ | Temporary Internet files     Copies of webpages, images, and media that are saved for faster     viewing.                                                    |
| Use current Use default Use blank                                                              | Cookies<br>Files stored on your computer by websites to save preferences<br>such as login information.                                                       |
| Delete temporary files, history, cookies, saved password, and web form information.            | List of websites you have visited.                                                                                                    |
| Delete browsing history on exit Delete Settings                                                | <b>Form data</b><br>Saved information that you have typed into forms.                                                                                        |
| Search                                                                                         | Passwords                                                                                                    |
| Change search defaults. Settings                                                               | Saved passwords that are automatically filled in when you sign in<br>to a website you've previously visited.                                                 |
| Tabs Change how webpages are displayed in Settings tabs.                                       | ☐ InPrivate Filtering data<br>Saved data used by InPrivate Filtering to detect where websites may<br>be automatically sharing details about your visit.      |
| Appearance Colors Languages Fonts Accessibility                                                | About deleting browsing history Delete Cancel                                                                                                    |

Image 11. Best Practice Clear History (IE)

- 1. Click the Settings button in the Browsing History section.
- 2. Mark (at least) the Temporary Internet Files, Cookies and Passwords checkboxes.
- 3. Click Delete.
- 4. Also click the **Delete** button in the Browsing History section.

## Mozilla Firefox Settings (PC)

For the most recent browser versions that are supported in Campus, see the Supported Platforms article.

The following settings were based off of a Firefox 3.0 configuration. The names of settings and their locations may vary slightly in other versions.

To protect security, the following browser options should be configured. To access browser settings, navigate to the Tools menu and select **Options**.

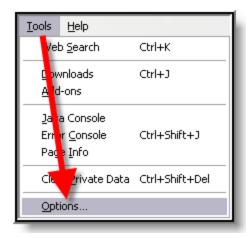

Image 12. Tools Menu (Firefox for Windows)

## **Content Settings**

On the Content tab:

....

| Options  |                                       |                |                 |               |               | X              | Ĵ |
|----------|---------------------------------------|----------------|-----------------|---------------|---------------|----------------|---|
|          |                                       | ۲.<br>رو       |                 | 6             |               | <b>*</b>       |   |
| Main     | Tabs                                  | Content        | Applications    | Privacy       | Security      | Advanced       |   |
|          | ☑ Block pop-up windows     Exceptions |                |                 |               |               |                |   |
| 🔽 Loa    | id įmages a                           | utomatically   |                 |               |               | xceptions      |   |
| E E      | Allowa                                | ed Sites -     | Don une         |               |               |                |   |
|          | e Allowi                              | eu siles -     | Poh-ahz         |               |               |                |   |
| <b>E</b> |                                       |                |                 |               |               | win lows. Type |   |
| Fonts    |                                       |                | the site you wa | nt to allow ( | and then clic | K ALDW.        |   |
| Defau    |                                       | of web site:   |                 |               |               |                |   |
| Eciga    | http://su                             | upport.infinit | ecampus.com     |               |               |                |   |
|          |                                       |                |                 |               |               | Allow          |   |
| ~ Langu  | Site                                  |                |                 |               | Status        | 5              |   |
| Choos    | training.i                            | infinitecampu  | is.com          |               | Allow         |                |   |
| Choos    | mail.goog                             | gle.com        |                 |               | Allow         |                |   |
|          | 192.168.                              | .20.238        |                 |               | Allow         |                |   |
|          | 192.168.                              |                |                 |               | Allow         |                |   |
|          | 192.168.                              |                |                 |               | Allow         |                |   |
|          | 192.168.20.210 Allow                  |                |                 |               |               |                |   |
|          | 192.168.                              | .20.182        |                 |               | Allow         |                |   |
|          |                                       |                |                 |               |               |                | 2 |
|          |                                       |                |                 |               |               |                |   |
|          | Remove Site Remove All Sites Close    |                |                 |               |               | ⊆lose          |   |
|          |                                       |                |                 |               |               |                |   |

................

Image 13. Content Settings for Pop-Ups (Firefox for Windows)

Pop-up windows must be allowed on the Infinite Campus site in one of the following manners:

- Either the Block Pop-Up Windows checkbox is left unmarked, OR
- The **Block Pop-Up Windows** checkbox is marked, but the Infinite Campus site is on the Allowed Sites list:# **Click the \*Exceptions** button.
  - 1. Enter the Infinite Campus site URL in the **Address of Web site** field.
  - 2. Click Allow.
  - 3. Click Close.

## **Privacy Settings**

On the Privacy tab:

| Options 🔀                                                                                                    |                                                                                                    |
|----------------------------------------------------------------------------------------------------|----------------------------------------------------------------------------------------------------|
| General Tabs Content Applications Privacy Security Advanced                                                                                                    | Settings for Clearing History                                                                                                    |
| General       Tabs       Content       Applications       Privacy       Security       Advanced         History       Firefox will:       Use custom settings for history       Image: Content       Image: Content       Advanced         History       Firefox will:       Use custom settings for history       Image: Content       Image: Content       Image: Content       Advanced         Image: Content       Automatically start Firefox in a private browsing session       Image: Content       Image: Content       Image: Conten       Image | When I quit Firefox, it should automatically clear all:<br>History<br>Provide Browsing History<br>Download History<br>Form & Search History<br>Data<br>Saved Passwords<br>Site Preferences<br>OK<br>Cancel<br>Help |

Image 14. Privacy Settings for Private Data (Firefox for Windows)

- 1. Select Use custom settings for history in the first dropdown list.
- 2. Mark the last checkbox, Clear history when Firefox closes.
- 3. Click the **Settings** button.
- 4. Mark (at least) the following checkboxes: Form & Search History, Cookies, Cache, and Saved Passwords.
- 5. Click OK.

To clear history at any time, select **CTRL+Shift+Del** or select **Clear Recent History** under **Tools**.

## Security Settings

On the Security tab:

| Image: Site state state | Security Advanced                                       |
|----------------------------------------------------------------------------------------------------|---------------------------------------------------------|
| Close Close Close Close Close Saved Passwords for sites Saved Passwords                                                                                                    | Exceptions<br>Change Master Password<br>Saved Passwords |
| Search: Passwords for the following sites are stored en your comput<br>Site Username<br>http://icu.infinitecampus.com user.name1<br>http://icu.infinitecampus.com user.name1                                                                                                    | er: 1 the Settings                                      |
| http://issues.ic.org     username2       http://issues.infinitecampus.com     username3       Remove     Remove All       Show Password       Close                                                                                                    | s ncel <u>H</u> elp                                     |

Image 15. Security Settings for Passwords (Firefox for Windows)

In the Passwords section:

- Remove the checkmark from the **Remember Passwords For Sites** checkbox, OR,
- If passwords should be remembered, mark the **Remember Passwords For Sites** checkbox but verify that Infinite Campus sites are on the **Exception** list:# **Click** \***Exceptions**.
  - 1. Check for Infinite Campus sites on the Exceptions window. If Infinite Campus sites do not appear:
    - a. Click **Close** on the Exceptions window.
    - b. Click the **Saved Passwords** button to see if the usernames/passwords have already been stored.
    - c. Remove saved usernames/passwords for Infinite Campus sites.
    - d. Click Close.

## Advanced Network Settings

On the Advanced tab:

| Options                                                                                                    |      |         |                                     |         |          |                     | X |
|----------------------------------------------------------------------------------------------------|------|---------|-------------------------------------|---------|----------|---------------------|---|
|                                                                                                    |      | 页       |                                     | 6       |          | ÷                   |   |
| ! Main                                                                                                    | Tabs | Content | Applications                        | Privacy | Security | Advanced            |   |
| Main       Tabs       Content       Applications       Privacy       Security       Advanced         General       Network       Update       Encryption         Connection       Configure how Firefox connects to the Internet       Settings         Offline       Storage       Use up to       50 MB of space for the cache |      |         |                                     |         |          |                     |   |
|                                                                                                    | -    |         | asks to store da<br>stored data for |         |          | E <u>x</u> ceptions |   |

Image 16. Advanced Settings for Connections and Storage (Firefox for Windows)

1. Verify that the network Connection Settings reflect proper district/state setup.

This setting is largely dependent on the distric/state's specific network configuration.

- 2. Click the **Clear Now** button to clear the network cache.
- 3. Set the cached **MB** limit to a low number (e.g., 50 or less).

## Mozilla Firefox Settings (Mac)

For the most recent browser versions that are supported in Campus, see the Supported Platforms article.

International Action Action

To protect security, the following browser options should be configured. To access browser settings, navigate to the Firefox menu and select the **Preferences** option:

| Firefox          | File                  | Edit | View |  |  |  |
|------------------|-----------------------|------|------|--|--|--|
| Aveut            | Accut Mozilla Firefox |      |      |  |  |  |
| Prefere          | nces                  |      | ж,   |  |  |  |
| Service          |                       | ° ►  |      |  |  |  |
| Hide Fi          |                       | жн   |      |  |  |  |
| Hide O<br>Show A |                       | €жн  |      |  |  |  |
| Quit Fi          | refox                 |      | жQ   |  |  |  |

Image 17. Tools Menu (Firefox for Mac)

## **Content Settings**

On the Content tab:

| 000                                        | Content                 |             | $\Box$        |  |  |
|--------------------------------------------|-------------------------|-------------|---------------|--|--|
|                                            |                         | 202         |               |  |  |
| Main Tabs Content Applicat                 | ions Privacy Security   | Advanced    |               |  |  |
|                                            |                         |             |               |  |  |
| Slock pop-up windows                       |                         |             | Exceptions    |  |  |
| Allowed Site                               | es – Pop-ups            |             | (Furgersting) |  |  |
| You can specify which web sites are allow  |                         | ws. Type th | Exceptions    |  |  |
| exact address of the site you want to allo | w and then click Allow. |             | Advanced      |  |  |
| Address of web site:                       |                         |             |               |  |  |
| www.infinitecampus.com                     | -                       |             |               |  |  |
|                                            |                         | Allow       |               |  |  |
| Site                                       | Status                  |             |               |  |  |
| c4creative.org                             | Allow                   |             | Advanced      |  |  |
| www.chipotle.com                           | Allow                   |             | Colors        |  |  |
| www.lemonlimestudios.com                   | Allow                   |             | Colors        |  |  |
| (Remove Site) (Remove All Sites)           |                         |             |               |  |  |
| Kemove site Kemove All site                |                         |             |               |  |  |
|                                            |                         |             |               |  |  |

Image 18. Content Settings for Pop-ups (Firefox for Mac)

Pop-up windows must be allowed on the Infinite Campus site in one of the following manners:

- Either the **Block Pop-Up Windows** checkbox is left unmarked, **OR**
- The **Block Pop-Up Windows** checkbox is marked, but the Infinite Campus site is on the Allowed Sites list:# **Click the \*Exceptions** button.
  - 1. Enter the Infinite Campus site URL in the **Address of Web site** field.

- 2. Click Allow.
- 3. Exit the window.

#### Advanced Network Settings

On the Advanced tab:

| 0 0                                    | Advanced                                                | $\bigcirc$ |  |  |  |
|----------------------------------------|---------------------------------------------------------|------------|--|--|--|
| D.<br>Main Tabs Content                | Applications Privacy Security Advanced                  |            |  |  |  |
|                                        | General Network Update Encryption                       |            |  |  |  |
| Connection                             |                                                         | _          |  |  |  |
| Configure how Fi                       | Configure how Firefox connects to the Internet Settings |            |  |  |  |
| Offline Storage                        |                                                         |            |  |  |  |
| Use up to 50 MB of space for the cache |                                                         |            |  |  |  |
| 🗹 Tell me when                         | a website asks to store data for offline use Exceptions |            |  |  |  |

Image 19. Advanced Network Settings for Connection and Storage (Firefox for Mac)

1. Verify that the network Connection **Settings** reflect proper district/state setup.

This setting is largely dependent on the district/state's specific network configuration.

- 2. Click the **Clear Now** button to clear the network cache.
- 3. Set the cached **MB** limit to a low number (*e.g.*, 50 or less).

#### **Privacy Settings**

On the Privacy tab:

| O O Privacy                                             | C                                                             |
|---------------------------------------------------------|---------------------------------------------------------------|
| 0 📼 🚔 🔌 🕋 🚔                                             |                                                               |
| Main Tabs Content Applications Privacy Security Advance | d                                                             |
|                                                         |                                                               |
| History                                                 | When I ask Firefox to clear my private data, it should erase: |
|                                                         | Browsing History                                              |
| 🗌 Keep my history for at least 🛛 90 🍦 days              | Download History                                              |
| Remember what I enter in forms and the search bar       | Saved Form and Search History                                 |
| Remember what I've downloaded - (Download Statusba      | 🗹 Cache                                                       |
|                                                         | Cookies                                                       |
| Cookies                                                 | 📃 Offline Website Da                                          |
| Accept cookies from sites                               | Saved Passwords                                               |
| Accept third-party cookies                              | Authenticated Sess ons                                        |
|                                                         | 📃 DownThemAll! history & queue                                |
| Keep until: I close Firefox                             | ? Cancel OK                                                   |
|                                                         |                                                               |
| Private Data                                            | ,                                                             |
| Always clear my private data when I close Firefox       | Settings                                                      |
| Ask me before clearing private data                     | Clear Now                                                     |

Image 20. Privacy Settings for History and Private Data (Firefox for Mac)

- 1. Set the Private Data settings to Always Clear Private Data on browser close.
- 2. Click **Settings**.
- 3. Mark at least the Cache, Cookies, Saved Passwords and Authenticated Sessions checkboxes.
- 4. Click OK.

Click the **Clear Now** button at any time.

## Security Settings

On the Security Tab:

| 00         | 0                                                                             |            |                 |           | Security   |           |                 | $\odot$ |
|------------|-------------------------------------------------------------------------------|------------|-----------------|-----------|------------|-----------|-----------------|---------|
| [0]        |                                                                               |            | $\wedge$        | 9         | 8          | Sec. Sec. |                 |         |
| Main       | Tabs                                                                          | Content    | Applications    | Privacy   | Security   | Advance   | d               |         |
|            |                                                                               |            |                 |           |            |           |                 |         |
| 🗹 v        | Varn m                                                                        | ie when s  | ites try to ins | tall add- | -ons       |           | Exceptions      | )       |
| <b>⊠</b> 1 | Fell me                                                                       | if the sit | e I'm visiting  | is a sus  | pected att | ack site  |                 |         |
| r 🗹        | Tell me                                                                       | if the sit | e I'm visiting  | is a sus  | pected for | rgery     |                 |         |
| Pass       | words                                                                         |            |                 |           |            |           |                 | _       |
| E P        | Remem                                                                         | ber pass   | words for site  | s         |            |           | Exceptions      | )       |
| Πu         | Use a master password Change Master Password                                  |            |                 |           |            |           |                 | )       |
|            |                                                                               |            |                 |           |            |           | Saved Passwords | )       |
| Warn       | ing Me                                                                        | essages    |                 |           |            |           |                 | _       |
| Cho        | Choose which warning messages you want to see while browsing the web Settings |            |                 |           |            |           | )               |         |
| ?          |                                                                               |            |                 |           |            |           |                 |         |

Image 21. Security Settings for Passwords (Firefox for Mac)

- Remove checkmark from the **Remember Passwords for Sites** checkbox, OR,
- If passwords should be remembered, mark the **Remember Passwords For Sites** checkbox but verify that Infinite Campus sites are on the **Exception** list:# **Click \*Exceptions**.
  - 1. Check for Infinite Campus sites on the Exceptions window. If Infinite Campus sites do not appear:
    - a. Close the Exceptions window.
    - b. Click the **Saved Passwords** button to see if the usernames/passwords have already been stored.
    - c. Remove saved usernames/passwords for Infinite Campus sites.
    - d. Close the Saved Passwords window.

#### Safari Settings (Mac)

For the most recent browser versions that are supported in Campus, see the Supported Platforms article.

1 The names and locations of settings may vary slightly across versions.

#### Enabling 32-bit Mode

Infinite Campus recommends operating Safari in 32-bit mode to allow saving of FDF forms in Campus with Adobe Reader.

(21

| 000                                                                              | 🍥 Safari.app Info                                                   |  |  |  |  |
|----------------------------------------------------------------------------------|---------------------------------------------------------------------|--|--|--|--|
| 嶡 Safari.app                                                                     |                                                                     |  |  |  |  |
| <ul> <li>Modified: May :</li> <li>Spotlight Comment</li> <li>General:</li> </ul> | Checking this box<br>allows FDFs to<br>save to the<br>Campus server |  |  |  |  |
|                                                                                  | with Adobe Reader                                                   |  |  |  |  |
| Kind: Application<br>Size: 45.4 MB on                                            | (int.)<br>orsk (37,626,385 bytes)                                   |  |  |  |  |
| Where: /Application                                                              |                                                                     |  |  |  |  |
|                                                                                  | ay 21, 2009 5:20 PM                                                 |  |  |  |  |
| Modified: Thur day, M                                                            |                                                                     |  |  |  |  |
| Version: 4.9.5, Copyright © 2003-2010 Apple Inc.<br>Label Open in 32-bit mode    |                                                                     |  |  |  |  |
| Locked                                                                           |                                                                     |  |  |  |  |

Image 22. Safari 32-bit Mode

- 1. Close all open Safari browsers.
- 2. Open a new **Finder** window.
- 3. Navigate to the **Applications** folder.
- 4. Select Safari.
- 5. Go to the **File** menu.
- 6. Select Get Info.
- 7. In the Safari Info window, open the **General** section.
- 8. Select the **Open in 32-bit Mode** checkbox.
- 9. Close the Safari Info window. Upon re-opening Safari, 32-bit mode will be enabled.

To protect security, the following browser options should be configured on the Safari menu:

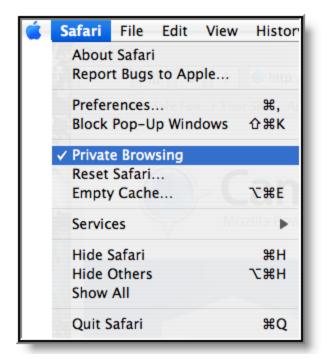

Image 23. Security Settings for Browsing (Safari)

- 1. Turn on **Private Browsing** to erase cookies, auto-fill items and other cached information.
- 2. Infinite Campus recommends disabling the **Block Pop-up Windows** setting, so Infinite Campus pop-ups will be allowed.

In Safari, pop-ups are either allowed or disabled. Unlike other browsers, Safari does not allow site-by-site control of pop-ups.

#### Preferences

On the Safari menu (shown in Image 23), select the Preferences option. On the AutoFill tab:

| 000                                                               | 9                        |           | A      | utoFill |          |          |           | 0   |
|-------------------------------------------------------------------|--------------------------|-----------|--------|---------|----------|----------|-----------|-----|
| [B]                                                               | A                        |           | ⊚таь   |         |          |          | <u>نې</u> |     |
| General                                                           | Appearance               | Bookmarks | Tabs   | RSS     | AutoFill | Security | Advanced  |     |
| AutoFill web forms: 🗹 Using info from my Address Book card 🛛 Edit |                          |           |        |         |          |          |           |     |
|                                                                   | User names and passwords |           |        |         |          |          | dit       |     |
|                                                                   |                          | 🗌 Othe    | r form | 5       |          |          | E         | dit |
|                                                                   |                          |           |        |         |          |          |           | ?   |

Image 24. Preference Settings for AutoFill (Safari)

Remove the checkmark from the auto-filling Usernames and password checkbox.

## **Previous Versions**

• TR\_BrowserConfig\_0809.pdf